# 总氮在线水质分析仪

# **Total Nitrogen-line water quality analyzer**

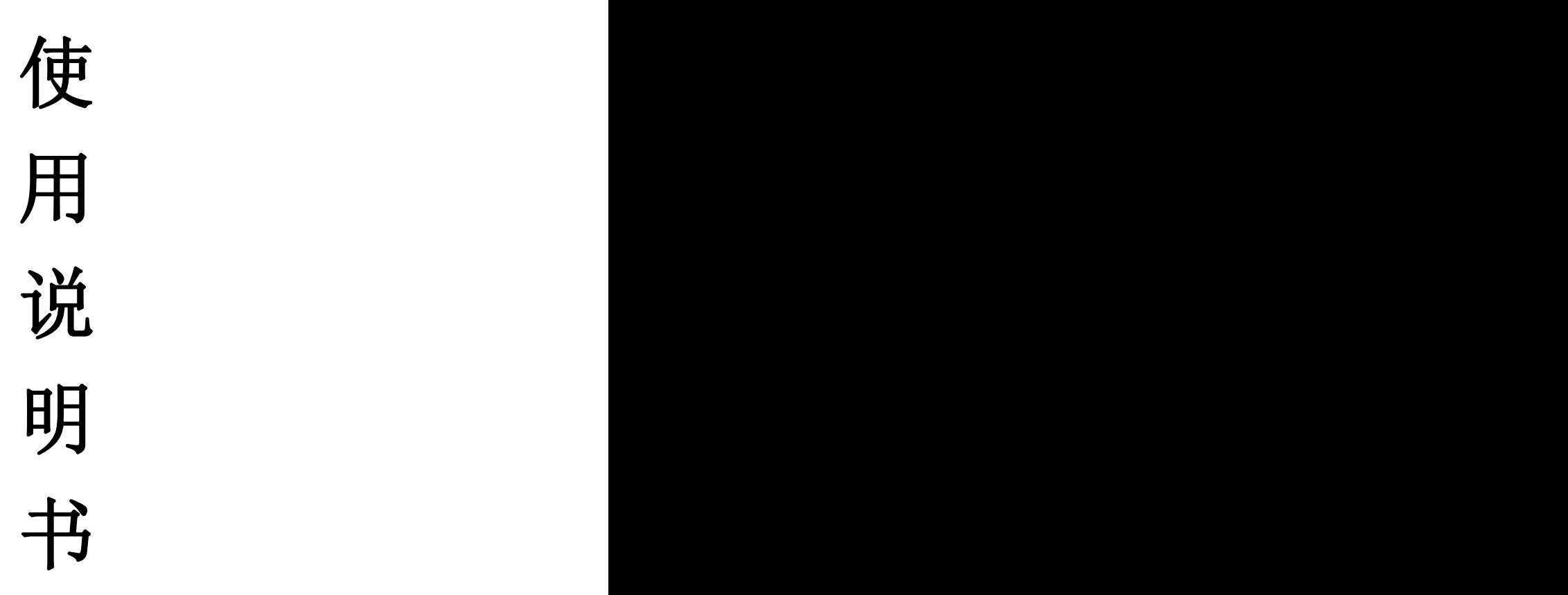

无锡点创科技有限公司

# 目录

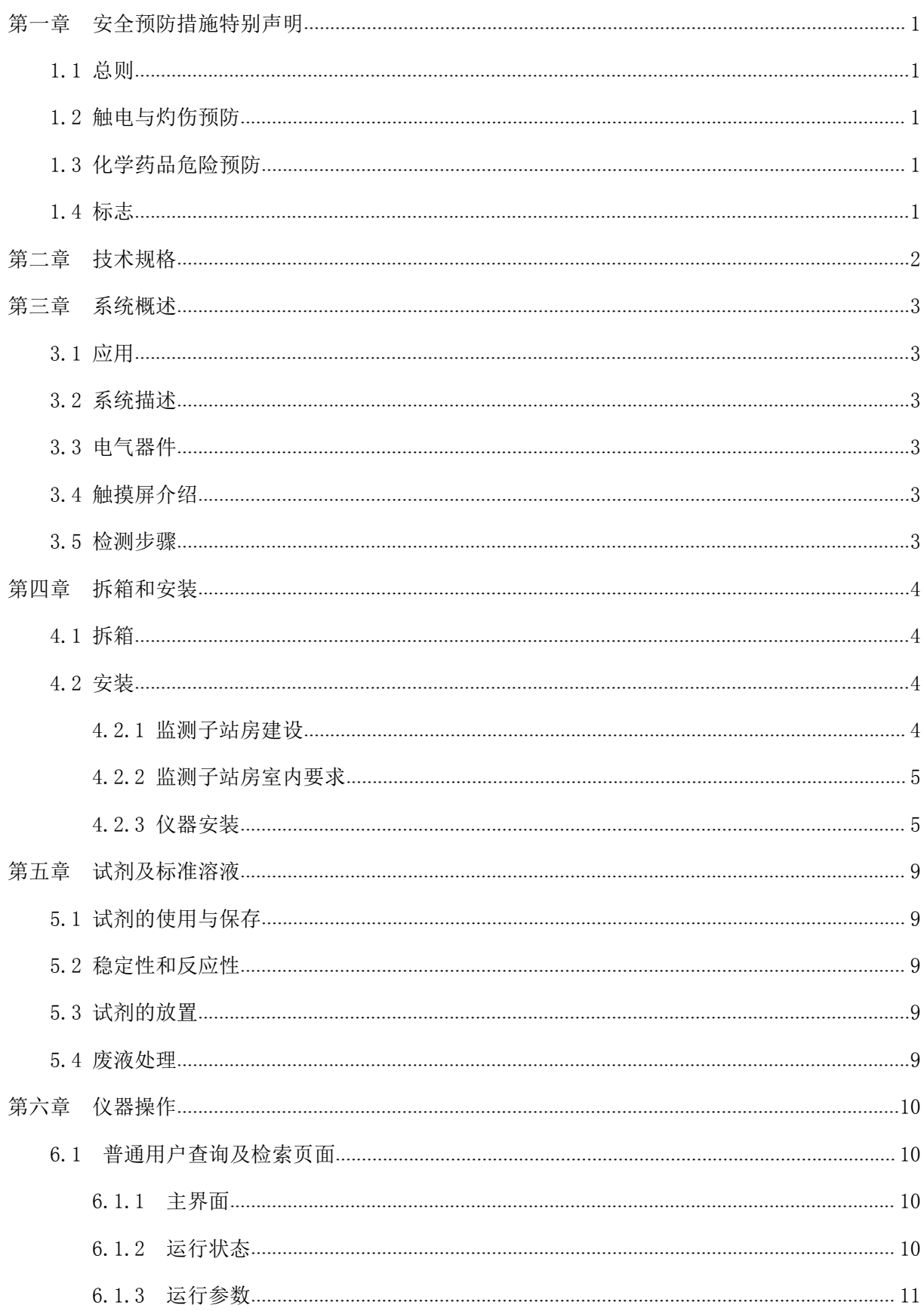

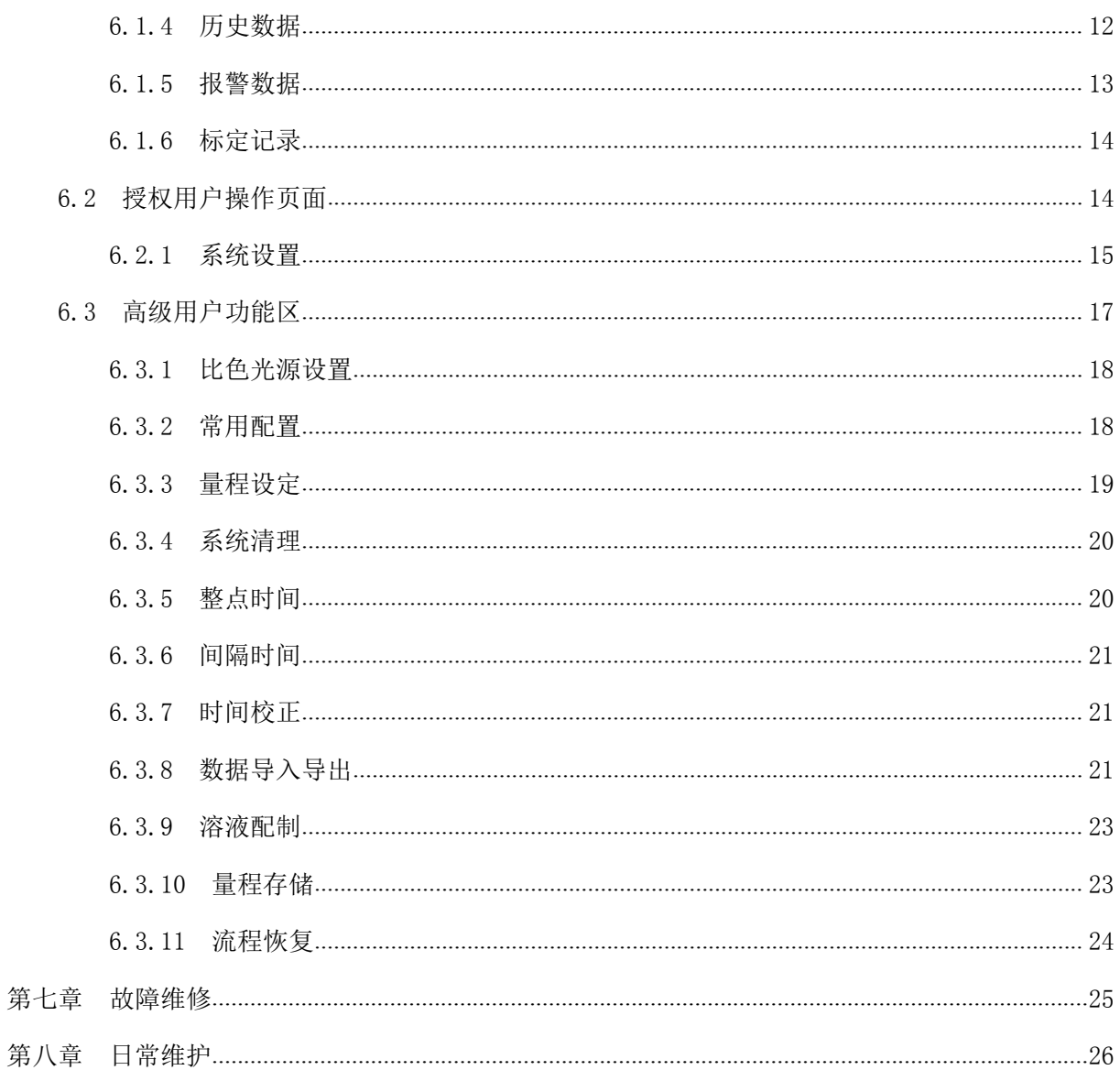

# <span id="page-3-0"></span>第一章 安全预防措施特别声明

# 1.1 总则

请在开机运行前认真阅读本手册,并严格按照本手册说明进行操作,尤其注意所有有关危险和 谨慎问题的说明,请不要擅自维修、拆装仪器上任意组件,否则可能会导致对操作人员的严重伤害 和对仪器的严重损伤。

## 1.2 触电与灼伤预防

1.2.1 维护或修理前务必断开电源;

- 1.2.2 按照地方或国家规则进行电力连接;
- 1.2.3 尽可能使用接地故障断路器;
- 1.2.4 在连接操作条件下将操作单元接地;

1.2.5 仪器供电端最好加装稳压电源和防浪涌抑制器,有效减少电网电压不稳对仪器造成的冲击;

# 1.3 化学药品危险预防

本设备所需的部分化学药品含有腐蚀性物质,在处理这些药品时,请参照本手册试剂章节中的 相关内容,采取一定的预防措施。

### 1.4 标志

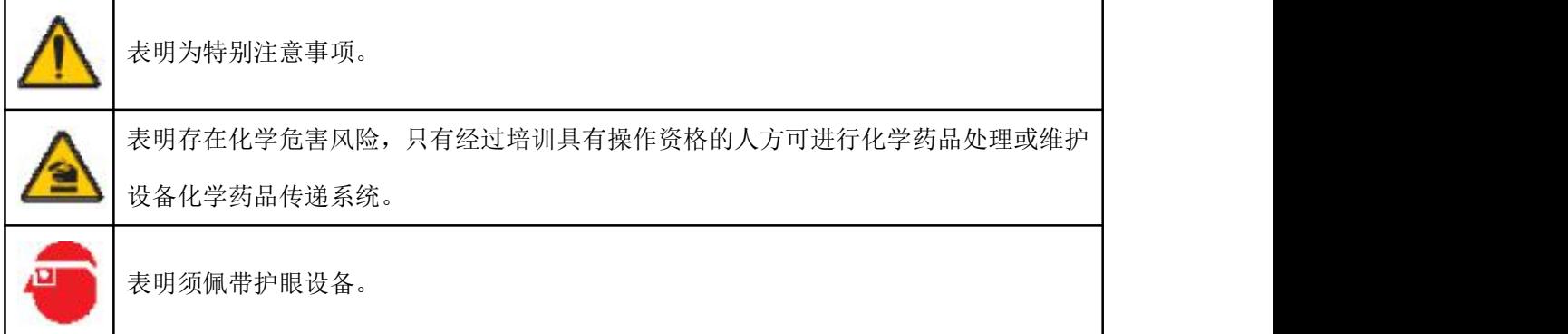

# <span id="page-4-0"></span>第二章 技术规格

- 2.1 分析方法:分光光度法
- 2.2 测量范围:0-50.0 mg/L(实际浓度以客户定制为准);
- 2.3 检测限:0.05mg/L
- 2.4 精确度:不超过±10%
- 2.5 重现性:±5%;
- 2.6 测量周期:最小测量周期为 45 分钟;
- $2.7$  采样周期: 时间间隔  $(1 \sim 9999)$ min 任意设定) 和 24H 整点时间测量模式;
- $2.8$  校准周期: 时间间隔  $(1 \sim 9999)$ min 任意设定) 和 24H 整点时间测量模式;
- 2.9 维护周期:每月一次(根据使用现场实际情况而定);
- 2.10 信号输出: 标准 RS-232 (RS485 可选)和 4~20mA (0~5V 输出可选);
- 2.11 环境要求:温度可调的室内,建议温度+5~35℃;湿度≤90%(不结露);
- 2.12 电源:  $AC220 \times (1 \pm 0.1)$  V,  $50 \times (1 \pm 0.05)$  Hz,  $10A$ ;
- 2.13 尺寸:长 500mm×宽 430mm×高 1300mm;
- 2.14 其他:仪器异常自动报警;

断电数据自动保存;

7 英寸 6 万色 TFT 触摸屏显示及指令输入;

异常复位和断电后来电,仪器自动排出仪器内残留反应物,自动恢复工作状态。

# <span id="page-5-0"></span>第三章 系统概述

#### 3.1 应用

本仪器适用于总氮在 0~50.0mg/L 范围内的废水在线自动连续监测。过高的钙镁离子、浊度等 可能会对测量产生干扰。

#### 3.2 系统描述

人性化的设计,使本产品较之同类产品具有更低故障率、更低维护量、更长的使用寿命以及更 高的性价比和准确度;

1—选择阀组件:采用自主研发多通阀,使用寿命长,安装方便,易于维护和更换;

2—计量组件:采用光电信号判断液体凹液面,达到最小值等待 10 秒采值;

3—进样组件:蠕动泵负压吸入,在试剂与泵管之间总是存在一个空气缓冲区,避免了泵管的腐 蚀和泵管破裂情况下对蠕动泵硬件的腐蚀;

4—试剂管:采用讲口改型 PTFE 材质诱明软管,管内径大于 1.6mm,减少了水样颗粒堵塞对系 统测量的影响;

5—测量光源: 采用原装进口光源, 加上先进的比例双光路系统, 大大提高了仪器测量精度和分辨 率;  $\frac{1}{2}$ 

#### 3.3 电气器件

采用触摸屏和精密的信号板等控制元器件,减少了环境因素对仪器运行的干扰,极大地提高了 控制电器和电气部分的稳定性,大大降低了仪器运行故障。

#### 3.4 触摸屏介绍

本仪器采用工业触摸屏技术,用户通过此触摸屏既可以查看测量数据、报警信息和运行状态, 也可以进行相关系统参数设置。

#### 3.5 检测步骤

1. 使用蠕动泵将样品、试剂分别先后送入比色池中,水样和试剂不直接与蠕动泵接触,防止腐 蚀和干扰物污染;

2. 溶液混合完成后,由测量系统自动控制显色时间;

3. 然后利用比色法测量溶液的吸光度,根据吸光度计算出水样中总氮的浓度;

4. 在用户自定义的测量周期中,分析仪会自动进行误差校准和管路清洗;

# <span id="page-6-0"></span>第四章 拆箱和安装

#### 4.1 拆箱

产品在出厂前已进行了严格的检定,在拆箱时请认真检查运输集装箱和分析仪,以防设备在运 输过程中损坏或部件松动,仔细记录设备的所有情况,必要时联系供应商妥善解决。

#### 4.2 安装

#### 4.2.1 监测子站房建设

监测子站房应尽量选择建在靠近样品源(排放口或渠道)的位置以减少分析延时。

监测子站房面积宜大于 10 m <sup>2</sup>。仪器放置的地面应铺地砖,要求地面平整和水平,耐腐蚀、无震 动。仪器地面应高于取样口地面 300mm 以上, 以保证所布管道中间不得有凸起或凹下。

监测子站房靠近污水渠一侧的墙面上(参考示意图 4.3),应根据第 4.2.3.2.2 章节的要求开设 相应的孔,并预铺设好需要的管道(参考示意图 4.4)。

目前使用最多的是彩钢板房,具有建造速度快,造价低廉,外观大方,不用装饰的优点。

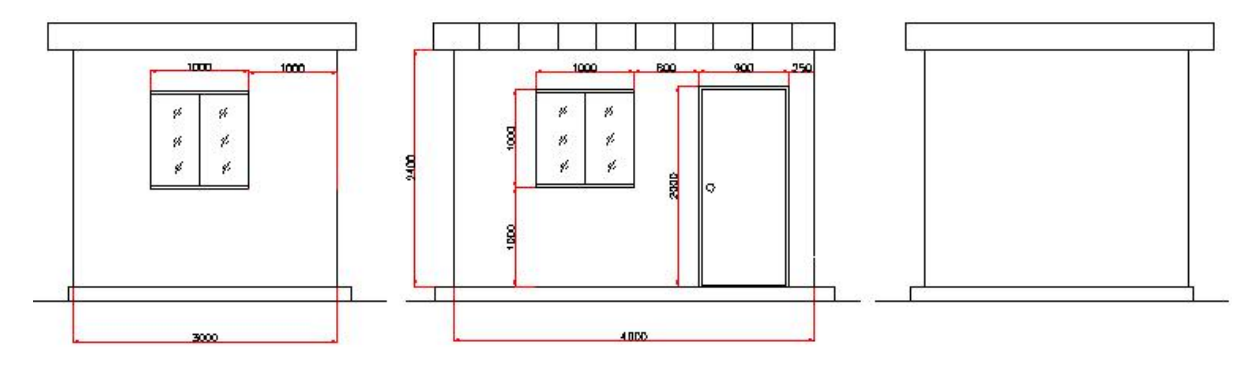

图 4.1 彩钢板监测子站建议尺寸图

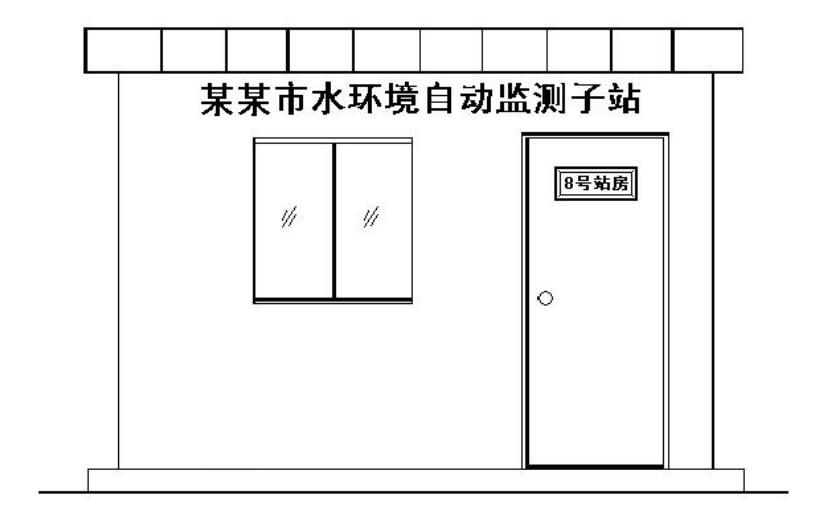

图 4.2 彩钢板监测子站建设文字图

#### <span id="page-7-0"></span>4.2.2 监测子站房室内要求

1) 电源供给

单相交流电: 电源电压: 220V±10%AC,电源频率: 50Hz±5%,电源功率: 2000w 以上(约等于 所有监测设备功率之和+所有外接潜水泵功率之和+空调功率+至少 20%余量),并有良好接地。至少 配有 5 只三眼插座和 2 只二眼插座, 固定在 1.2 米高处, 或配有二只多功能电源插板, 可以扩接水 泵、电脑等用电设备。

对于电压不稳定和经常断电的地区,建议使用功率匹配的交流电源稳压器和防浪涌抑制器,以 保护仪器。

2) 室内要求

室内照明应能照射到仪器正面(40W 日光灯);

干燥、通风且满足设备运行环境温度(应装有空调,使之保持恒温在 5-30℃),避免阳光直射; 避免强电磁场干扰;

避免强腐蚀性气体。

备有洗手池,以便维护时洗手用。

#### 4.2.3 仪器安装

1) 仪器的放置

仪器的尺寸为长×宽×高=500×430×1300(mm), 要求仪器的左右保持≥600mm 的空间, 前 面保持≥1000mm 的空间。

通常安装仪器的工作站如下图所示:

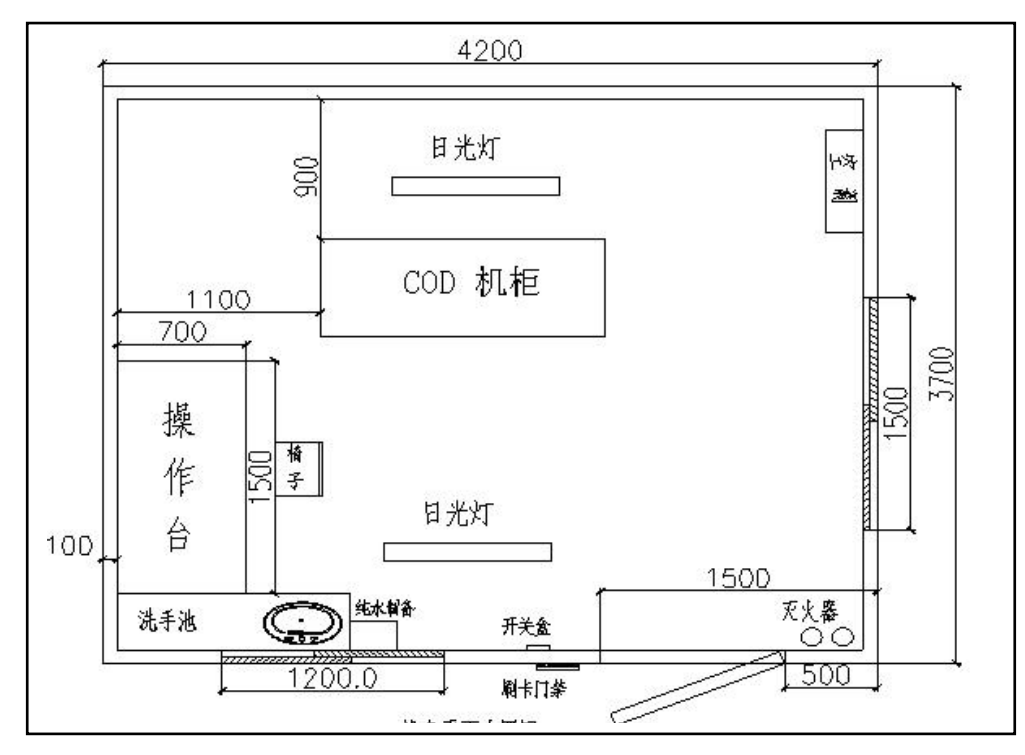

图 4.3 工作站安装(建议)平面示意图

2) 泵的选择

从采样点给仪器输送水样的水泵,其功率应使被测水体输送到仪器处的流量不小于 50 升/分钟。 不大于 200 升/分钟为宜。通常采样点与仪器的距离小于 20 米时,选用<500W 的潜水泵。当采样点 与仪器的距离大于 20 米时,应选用 500W~1000W 的潜水泵,另还应根据水样的腐蚀性考虑是否选 用耐腐蚀泵。

3) 泵和管路的布置

采样点至仪器安装处应预先安装好水泵、穿线管、水样进水管、出水管和溢流管。连接的管道 应根据具体情况选用硬聚氯乙烯塑料、ABS 工程塑料或钢(在水质具酸碱性的地方不能金属管材)、 不绣钢等材质的硬质管材。为了方便与仪器设备连接,建议管道最好采用硬质 PVC 管。

要求:①放置仪器的地面应高于水槽壁,管道从仪器到水槽呈坡型下降,尽量减少管道弯头的的数 量,并且管道中途不应有凸起或凹下的地方,避免管道中存水,以利于进水管道的排空和冬季防冻。

②管道的安装过程要十分仔细,安装好的管道内要干净,不得有直径大于 2mm 的杂物,以免损 坏污水泵或堵塞管道。管道口在仪器安装前应用干净的东西堵好,以免杂物进入。

③潜水泵安置的位置其水流应为层流态,所抽吸的水体应不呈气溶胶状(即水中含有大量气泡)。 气溶胶进入仪器将使测量结果不准或使仪器报警。明渠排水系统中产生气溶胶的原因, 主要是潜水 泵放置处水流是从高处跌落,裹挟大量气泡进入水体形成。

④若使用的是潜水泵,在潜水泵原有的滤网置外部再裹一层不锈钢过滤网,滤孔的直径在 1.0-2.0mm 之间。预安装好的管道应将各端口封好,以免颗粒杂物进入。

⑤潜水泵及进水口应能方便维护,遇到诸如较大薄膜包裹水泵时,能方便地去除。

⑥污水泵电器的连接方法:

当仪器配置外接采样污水泵,须在仪器外部加接相应功率的供电线路(如是三相采样泵,需加装 交流接触器),通过仪器后面板的污水泵控制回接口,控制交流接触器的线圈来控制污水泵的开启。 注意:污水泵应尽量浸没在水里,外部用过滤网进行粗过滤,防止大的悬浮物和杂物堵塞采样泵。

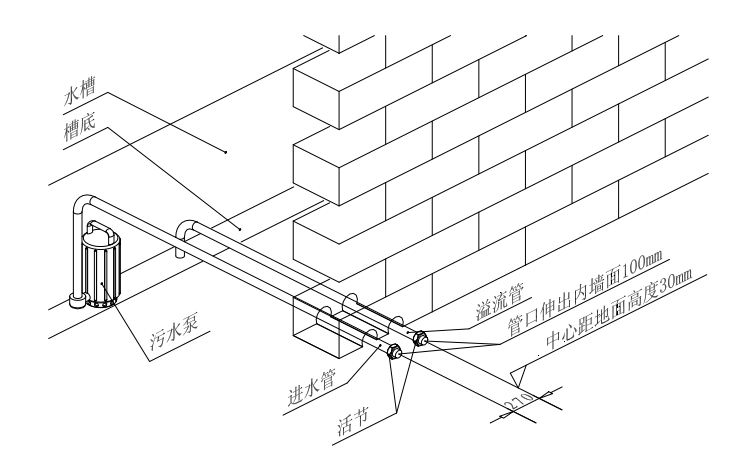

图 4.4 管道安装示意图

说明:实际安装布管时,应该备有 **3** 根管道,**1** 根Φ**32**(此管较短时,需要预先穿设一条结实 的¢**5**~φ**10mm** 尼龙绳,以便于安装设备时穿线使用;此管较长时,需要预先铺设 **3**×**0.7**5 ㎡胶皮 电缆线以供水泵使用, 如需要安装流量计、PH 计等设备时, 请根据要求预先铺设好此类设备用线), **2** 根Φ25,分别用于进水管、出水管和穿线管。

4) 安装

管路安装请参考以下示意图进行。

采样接头(或采样杯)管路安装示意图:用户可根据现场情况自行选择安装采样接头或采样杯

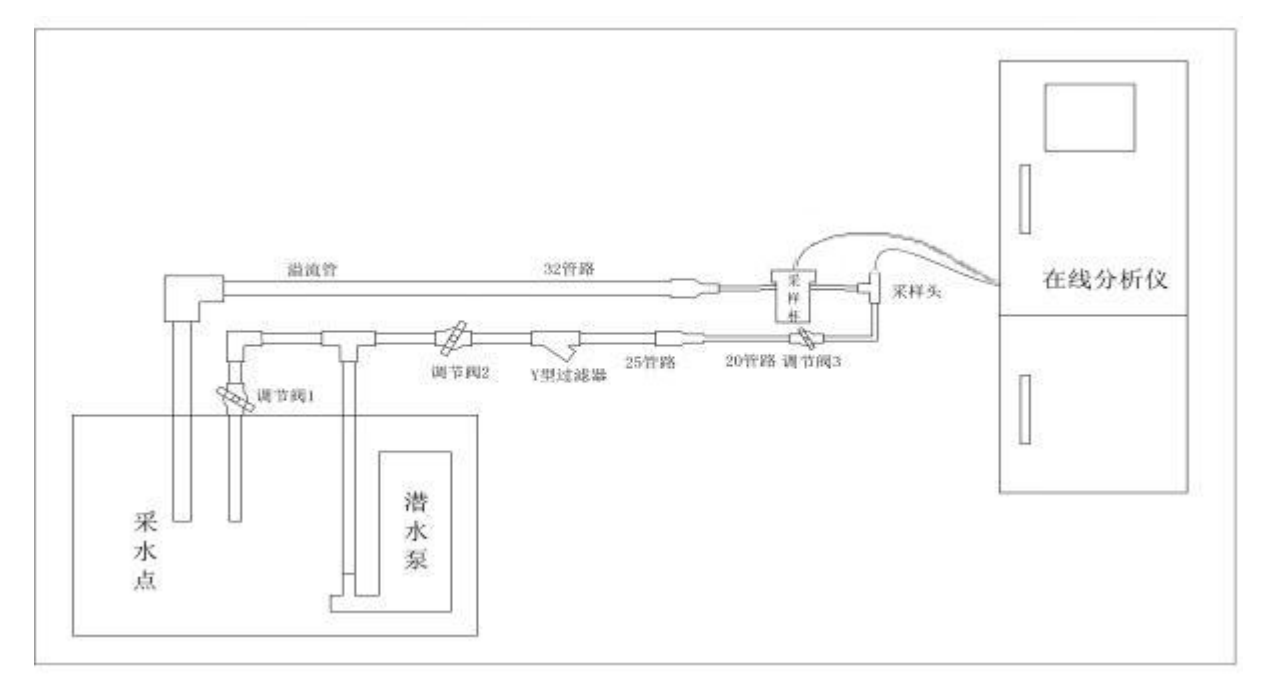

安装时,潜水泵需用不锈钢过滤网将泵体包住,将水泵一半潜入水下,但不能直接放置在水底, 水泵采用悬挂式固定,采用 80 目以上不锈钢 Y 型过滤器与管路连接至仪器附近,同时在 Y 型过滤 器前后安装两个调节阀。采样接头(或采样杯)安装点不高于仪器采样管出口,保证仪器采样管垂 直向下插入流路管中 5 厘米,溢流管不得有任何一处水平高度高于采样接头高度,采样接头(或采 样杯)溢流管管路不超过 1 米,变径为Φ32 管路链接至采水点回流。调试:首先打开调节阀 1、调 节阀 3,关闭调节阀 2,启动水泵,观察调节阀 1 处有水流出然后开始调节,如无水流出,检查水泵 进水口有无堵住,水泵有无工作,直至有水连续流出然后缓缓打开调节阀 2,观察溢流管有无水流 出,并观察管路有无漏水,当溢流管有水流出时,应去仪器房观察调节调节阀 3 来确定管路水流大 小,(水流大小以能顺利流出而溢流管内无压力为宜)如调节阀 2 已经打开溢流管依然没有水流出, 应缓缓关闭调节阀 1, 观察溢流管有无水流出, 直至水流出为止, 如调节阀 1 已经完全关闭, 调节 阀 2、调节阀 3 完全打开溢流管仍然没有水流出,应检查水泵扬程是否足够。

预处理系统管路安装示意图:

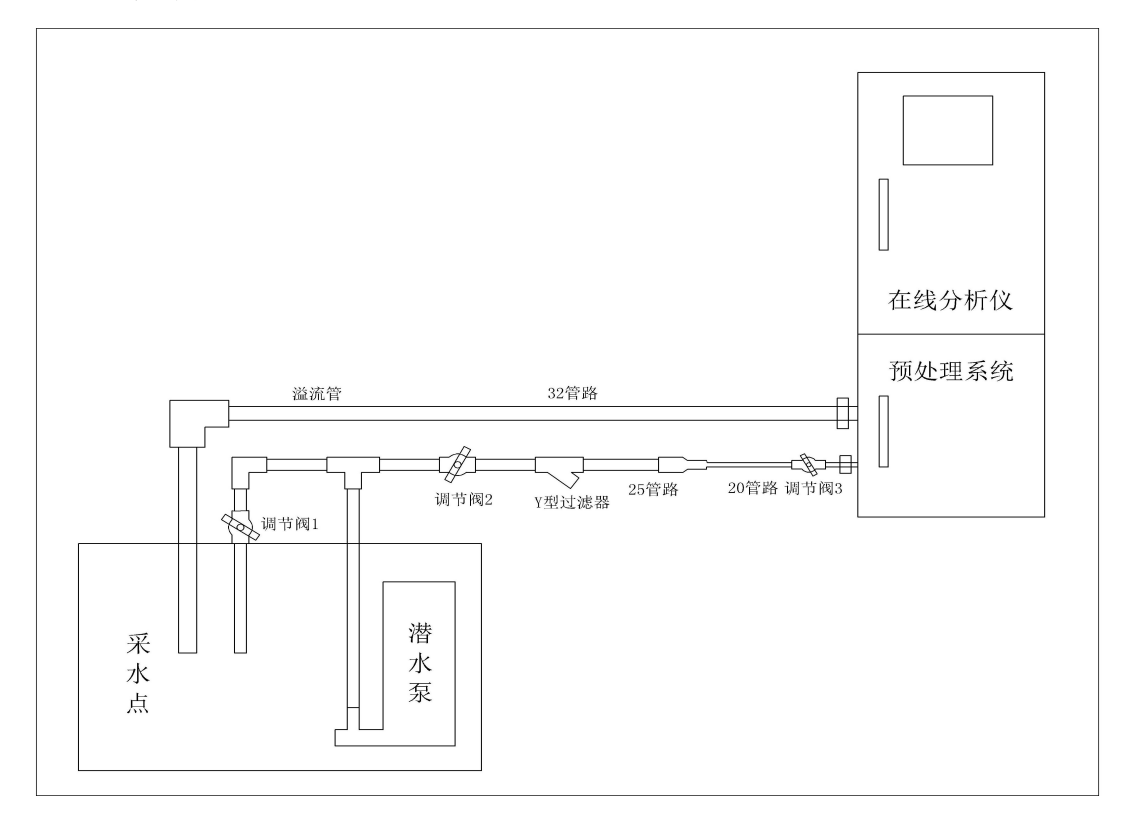

安装时,潜水泵需用不锈钢过滤网将泵体包住,将水泵一半潜入水下,但不能直接放置在水底, 水泵采用悬挂式固定,采用 80 目以上不锈钢 Y 型过滤器与管路连接至仪器附近,同时在 Y 型过滤 器前后安装两个调节阀。预处理溢流管路不得有任何一处高于仪器溢流出口。调试:首先打开调节 阀 1、调节阀 3,关闭调节阀 2,启动水泵,观察调节阀 1 处有水流出然后开始调节,如无水流出, 检查水泵进水口有无堵住,水泵有无工作,直至有水连续流出然后缓缓打开调节阀 2,观察溢流管 有无水流出,并观察管路有无漏水,当溢流管有水流出时,应去仪器房观察调节调节阀 3 来确定管 路水流大小,(水流大小以能顺利流出而溢流管内无压力为宜)如调节阀 2 已经打开溢流管依然没有 水流出,应缓缓关闭调节阀 1, 观察溢流管有无水流出, 直至水流出为止, 如调节阀 1 已经完全关 闭,调节阀 2、调节阀 3 完全打开溢流管仍然没有水流出,应检查水泵扬程是否足够。

(选配)预处理操作说明: 预处理系统操作面板见下图: 旋钮开关选择预处理系统控制模式: 手动/自动,手动是通过绿色按钮和红色按钮决定采样起/停,自动是通过外部开关量触发信号控制 采样起/停。设备接线请按照接线铭牌接线。预处理内部滤网应该每个月更换试剂进行清洗。内部滤 网更换必须采用 80 目以上滤网代替。预处理水泵直接接预处理内部接线端上,预处理内部外接水泵 端口是 220V 交流输出最大支持 10A 电源。

#### 仪器:外接水泵通过仪器附带配件与仪器连接,无需外供电源。

8

# <span id="page-11-0"></span>第五章 试剂及标准溶液

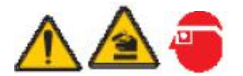

危险!为安全起见,化学试剂应由专业人员准备,配制试剂时请尽量遵守以下保护措施:

穿上安全服(实验工作服);

戴上安全眼罩/面罩;

戴橡胶手套;

本章中整个配药过程只能使用玻璃或者聚四氟乙烯材料制品。

### 5.1 试剂的使用与保存

5.1.1 使用:只能在通风良好的地方使用。

5.1.2 保存:避光保存。有的需要冷藏存放。应保存在只有专业人员或经批准人员能拿到的地方。

5.1.3 避免危险的反应/物质:本仪器所用试剂具有一定的光和热不稳定性,要冷藏在棕色或黑色玻 璃瓶中。

#### 5.2 稳定性和反应性

配制试剂时应注意以下反应:氧化还原反应、与酸碱的反应、加水后的骤热反应。

### 5.3 试剂的放置

为安全起见,请按照下列各条将试剂放置到仪器中:

穿上安全服(实验工作服);

戴上安全眼罩/面罩;

戴橡胶手套;

更换试剂时,对应放置好试剂瓶,在从试剂瓶中抽出或插入软管时,要特别注意,防止软管抖 动使软管壁上的腐蚀性试剂飞溅到周围物体,切记要及时擦拭掉飞溅出的试剂液滴。

### 5.4 废液处理

分析仪的废液有腐蚀性,必须由专门的废物处理公司进行处理或进行酸碱中和处理,并定期及 时处理。

# <span id="page-12-0"></span>第六章 仪器操作

仪器上电启动时,要确保所有试剂均已经正确放置到位,电源接线正确。

# 6.1 普通用户查询及检索页面

6.1.1 主界面

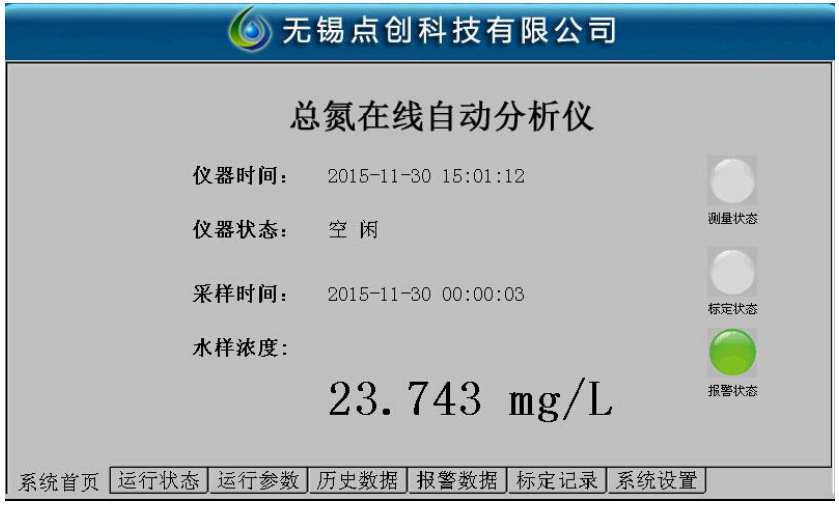

说明:1:采样时间为最近一次成功的采样时间。

2:水样值为最近一次成功的测量值。

3:仪器状态为当前仪器的实时状态,会比较准确的显示当前仪器的状态。如果仪器处于 非空闲状态,仪器会作出如下显示:

仪器状态: 计量池吸取外部清洗水样

#### 6.1.2 运行状态

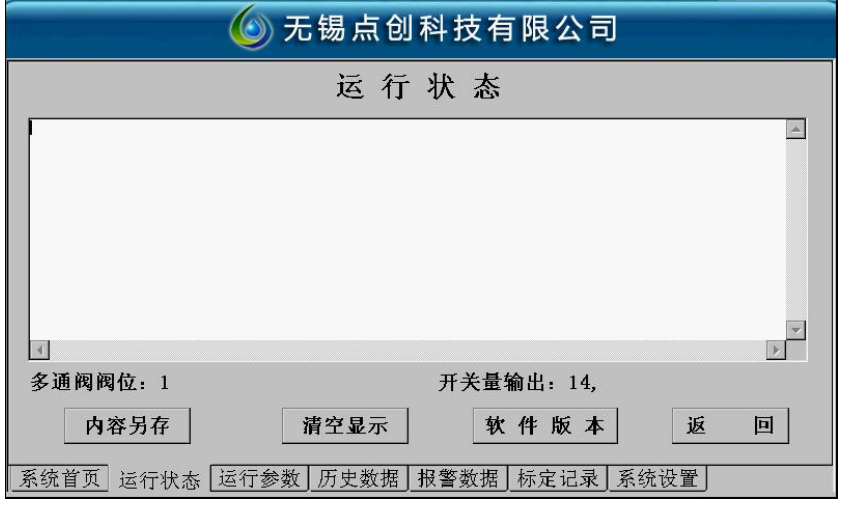

说明:该页面为显示系统做样状态过程的文字记录,用于直观的显示当前设备的做样动作及做样 过程中的故障判断。(注:只有在运行状态界面,才能显示并记录仪器工作流程)三个按钮的作用如 下:

<span id="page-13-0"></span>1、内容存储按钮

#### 内容另存

该按钮用于将当前内容存储于外界 U 盘(本系统中外接 U 盘的容量必须 <= 2G, 支持 SD 卡转接器), 在用户界面的 USB 口中接入。如有必要,可以将运行状态中的内容保存到 U 盘中, 然后上传给仪器 供应商,供判断当前错误使用。

2、清空显示按钮

### 清空显示

该按钮用于清空当前显示的做样状态。

3、软件版本

用于查看此仪器用户界面以及主控版本。

4、返回前页

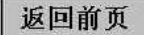

返回前一个界面。

#### 6.1.3 运行参数

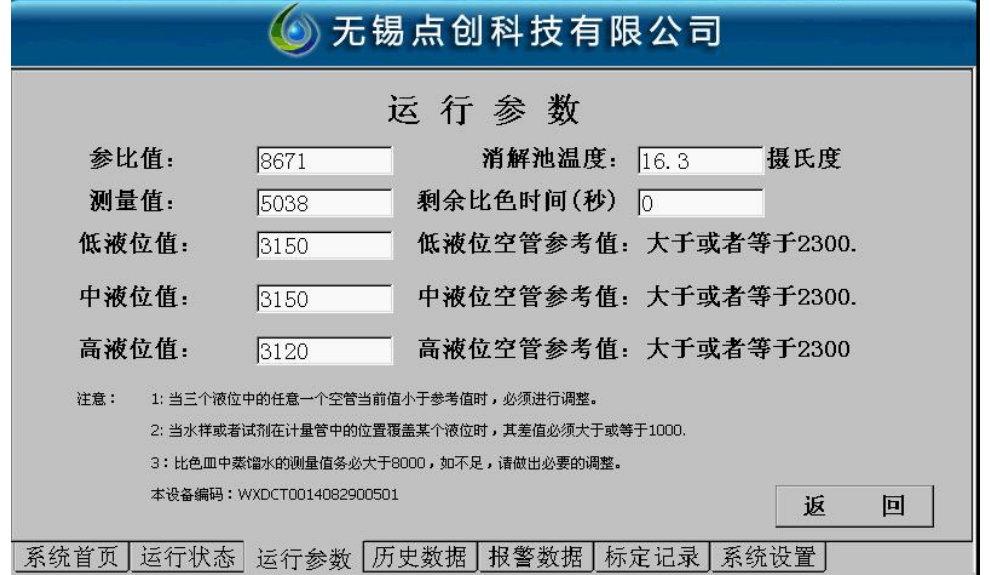

说明:该页面用于显示系统关键参数的变化状态,是用于判断系统能够正常工作的关键数据显 示界面。

1、系统基值(参比信号)

用于显示当前系统计算基础变化的参比值。一般可以调整至 8500-9000,最大不超过 9500,最 小不小于 8000。

2、比色皿测量值(测量信号)

用于显示当前比色皿中混合液的变化值,当前测量的最大浓度的混合液的值不应小于 1000。

3、低液位当前值

<span id="page-14-0"></span>计量溶液的低液位判断值,具体标准参考用户界面。

4、中液位当前值

计量溶液的中液位判断值,具体标准参考用户界面。

5、高液位当前值

计量溶液的高液位判断值,具体标准参考用户界面。

6、消解池温度

该处显示为当前比色皿的温度,如果该处温度与主控板温度有10度以内的误差,均属正常。

# 注意:比色皿温度低于 10 摄氏度或大于 45 摄氏度时,仪器可能无法正常工作。(要求仪器房安 装空调)

7、剩余比色时间

系统静置比色时间。

#### 6.1.4 历史数据

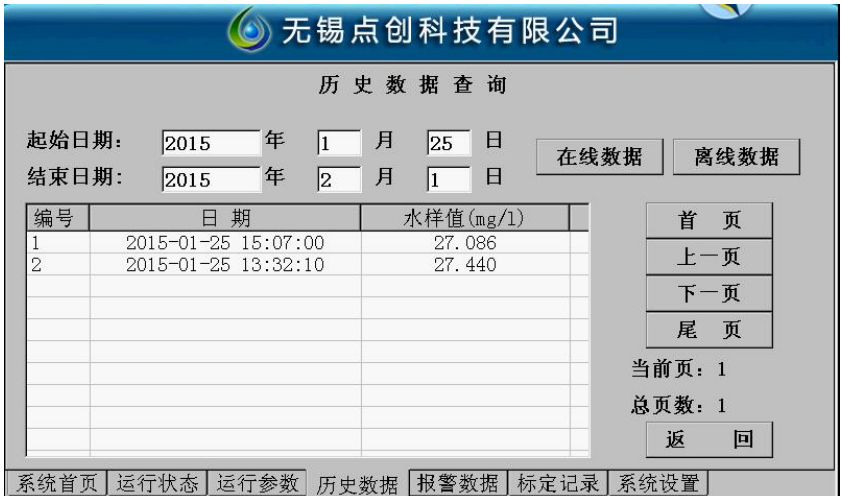

说明:历史数据为历史数据查询处,用户查询系统存储的当前历史数据。

1、起始日期以及结束日期

用户点击年月日按钮,可以选择感兴趣的日期来检索历史数据,年月日必须单独选择(注:建议 用户选择一个月内时间查询,查询时间过长会导致触摸屏读写出错),如下图:

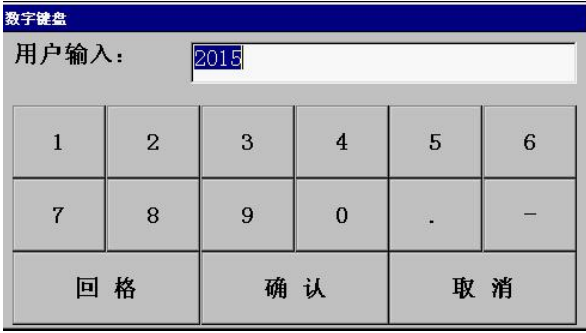

如:比如查询 12 月 1 日-12 月 5 日数据,起始日期:11 月 30 日-12 月 6 日。

2、在线数据

需要联网上传的水样数据。

<span id="page-15-0"></span>3、离线数据

无需上传的测试数据。

注:系统数据分为 2 大块, 存储于不同的空间, 使用不同的功能键查询, 离线数据不显示与主 界面,也不上传至控制中心,只供用户查询参考使用。

4、翻页功能按钮

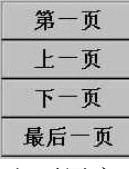

主要用户对历史数据列表进行翻页查询数据。

5、历史数据明细

双击数据列表中的某条数据,系统会显示该条记录的数据明细,如下图所示:

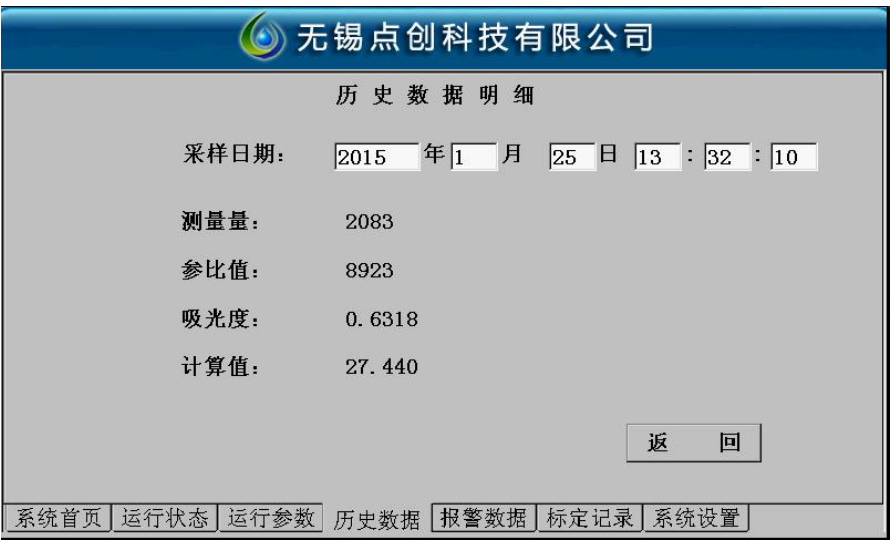

这样,可以直观的显示该条数据的所有记录的明细,可供用户或者运维人员参考。

## 6.1.5 报警数据

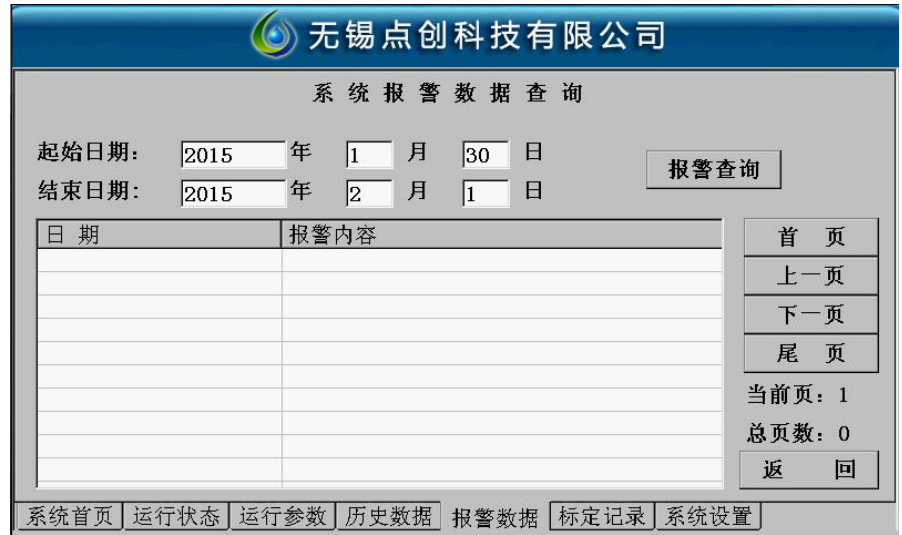

<span id="page-16-0"></span>说明: 此处用户可以查询某个时间段内产生的系统故障的情况。时间选择同历史数据,其他功 能键亦等同于历史数据。另外,不提供双击明细查询。

#### 6.1.6 标定记录

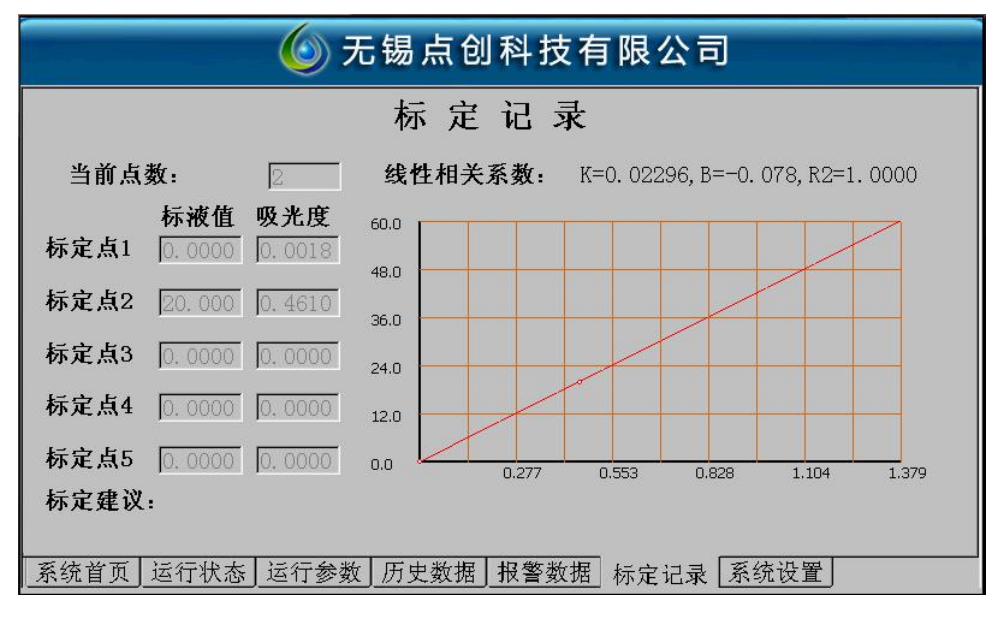

说明:本页面显示当前仪器内部的标定情况,包含标定点数,详细的标定点,线性相关系数等 等。坐标值的显示量程由当前的系统内部量程决定。

注意:当标定点数大于等于 3 时,R2 一般需要 0.999 以上才达到要求。

### 6.2 授权用户操作页面

进入授权用户页面进行操作,需要仪器厂商提供操作密码。 该部分功能的切入按钮是系统设置功能按钮,如下图所示:

#### 系统设置

点击该按钮,会弹出系统密钥输入框,如下图所示:

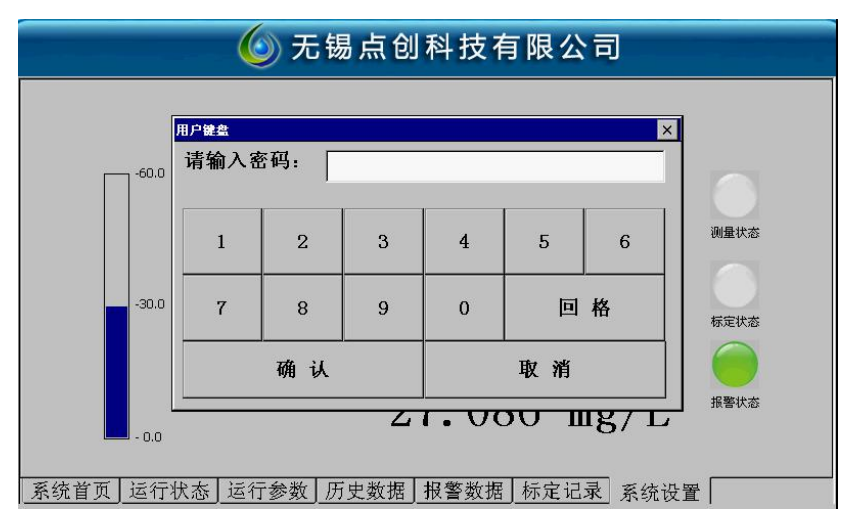

如果用户输入的密码 13579,可以进入系统的基本配置页面。

#### <span id="page-17-0"></span>6.2.1 系统设置

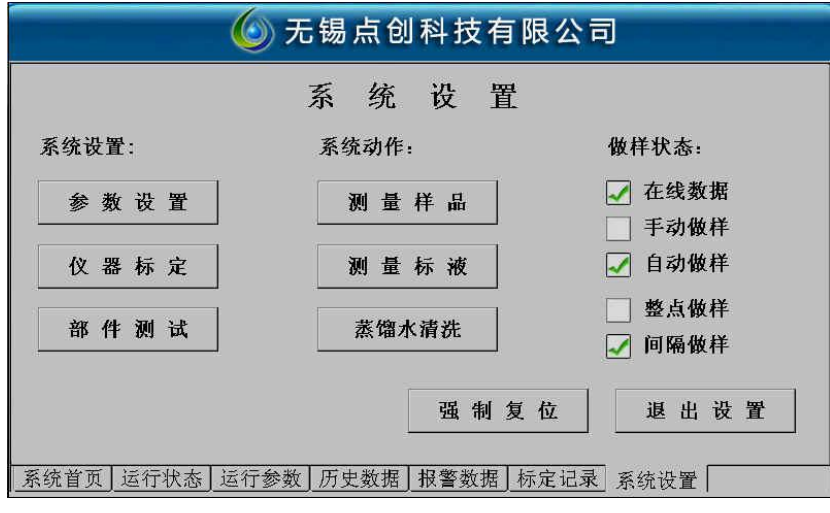

- (1)系统设置
- a:参数设置

#### 为仪器最关键的参数配置区间,用户请勿改动以便仪器不能正常工作。

b:仪器标定

点击该功能按钮,可以进入系统标定页面,该功能一般用于仪器调试或者更换新的试剂。注意: 为保障仪器的准确运行,更换新的试剂应进行重新标定,或者前一次标定的标液存在明显的错误, 必须重新标定。

仪器标定页面,如下图:

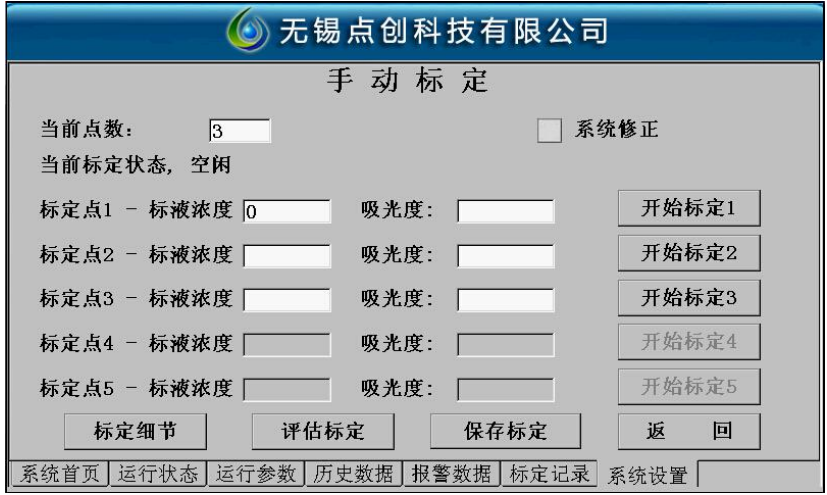

说明: 2008年 2018年 2018年 2018年 2018年 2018年 2018年 2018年 2018年 2018年 2018年 2018年 2018年 2018年 2018年 2018年 2018年 2018年 2018年 2018年 2018年 2018年 2018年 2018年 2018年 2018年 2018年 2018年 2018年 2018年 2018年 2018年 2018年 2018年 2018年 2018年 20

#### 选择标定点数

用户通过点击后,会弹出输入页面,用户选择合适的标定点数。(注:当前标定点数必须与实际 标定点数对应,否则将影响测量结果——本款仪器一般采用 2 点标定)

#### 输入标液值

先输入标定点 1(标定点 1 默认是空白标液值为 0)的标液值,然后点击开始标定 1,标定工作 完成,会将系统获取的标液的吸光度显示于吸光度输入框内。接着输入标定点 2 的标液值,点击开 始标定 2,标定完成,获取吸光度。以此类推完成标定。

注:标定空白时可将参数设置里面的常用配置中静置比色时间增加 10 倍。(确保调节信号时时 间足够长)

调节信号:在标定 1 时,当界面仪器状态显示系统静置比色时,登录参数设置界面——比色光 源设置。参比信号设定值为 9000±10,查看此时测量信号与参比信号,误差一般控制在 10 以内, 当测量大于参比时,将参比放大系数往大调,反之往小调(参比放大系数小数点后显示两位,但输 入时可输入小数点后 3 位, 调节直到测量测量信号与参比信号控制在误差 10 以内)。此时如果参比 信号未达到 9000±10 时,可以调节输出电流(输出电流小数点后显示两位,但输入时可输入小数点 后 3 位),直到测量信号与参比信号值达到 9000±10。(此调节方式针对 2015 年 11 月之前的版本, 2015 年 11 月之后版本信号调节只须微调,调节方法一样)具体操作界面参考 28 页比色光源设置。

#### 评估标定

用户如果对当前标定的数据感到不确定或者想预知线性度等标定的质量,可以点击评估标定按 钮,用于显示当前标定点的标定质量,如果质量不甚理想,可以修改部分标定点的吸光度来达到标 定要求。

#### 保存标定

一旦用户确认当前标定质量可以接受,必须点击保存标定按钮,以便把当前标定情况存储于系 统中。

完成以上五步,即完成了一个标定过程,标定记录中会显示标定的曲线,同时仪器可以正常做样。 c:部件测试

部件测试页面, 又叫系统模块测试区, 如下图:

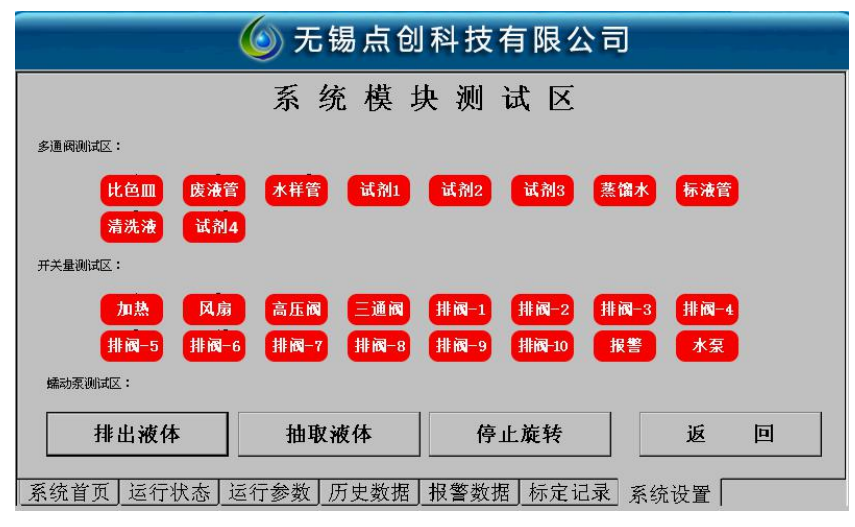

该部分测试内容分为三大块,以下逐一进行说明。

#### 切记,进行系统模块测试时,必须保证系统为空闲状态。否则可能会产生严重后果。

#### 多通阀测试区

当仪器待机时,可以手动点击单个多通阀来判断是否受控,可以与排出液体和抽取液体联动测试。

#### 开关量测试区

用户测试控制系统各个开关量的输出情况,一般来讲,各个开关量具有明确的定义,测试之前, 务必联系运维单位或者生产厂商,否则亦会产生严重后果。

#### <span id="page-19-0"></span>蠕动泵测试区

排出液体、抽取液体、停止旋转控制蠕动泵转动。

(2) 系统动作

a:测量样品

启动测量从外部水样管道吸取的水样,必须保证仪器状态为空闲。不论做样状态时自动还是手 动,均可执行。

b:测量标液

启动测量从外部标液管道吸取的水样,必须保证仪器状态为空闲。不论做样状态时自动还是手

- 动,均可执行。
	- c:蒸馏水清洗

启动蒸馏水进行必要的清洗工作,必须保证仪器状态为空闲。

(3) 做样状态

用户可以通过点击勾取,选择当前仪器需要的工作状态。

a:在线数据

如果勾选该功能,表示从当前开始,所有的做样记录均需要上传,如果去除勾选,表示当前开 始,所有的做样结果均无需上传,仅作参考使用。

b:手动做样及自动做样

此处为二选一勾取模式,如果选择自动采样,则仪器根据用户选择,进行间隔或者整点开始的 做样,如果手动模式,则不论用户选择整点采样还是间隔采样,均需要用户点击测量样品功能键才 能进行做样。

c:整点采样及间隔采样模式

整点采样中的整点选择,需要用户通过密码进入参数设置页面进行选择。同样间隔采样的时间 间隔也需要用户进入参数设置进行设置。

### 6.3 高级用户功能区

高级用户功能区由授权用户通过点击下列按钮,输入 24680 密码进入:

参数设置

高级用户根据不同的权限等级,可以操作不同的用户界面, 如下图:

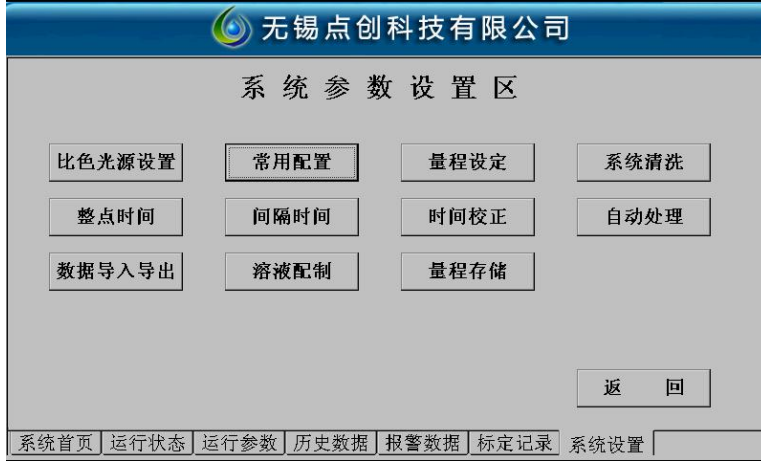

<span id="page-20-0"></span>最高级的用户具备所有操作,基本包括了仪器所有的流程控制,为了仪器的稳定运行,一般情 况下,不建议用户做修改。

#### 6.3.1 比色光源设置

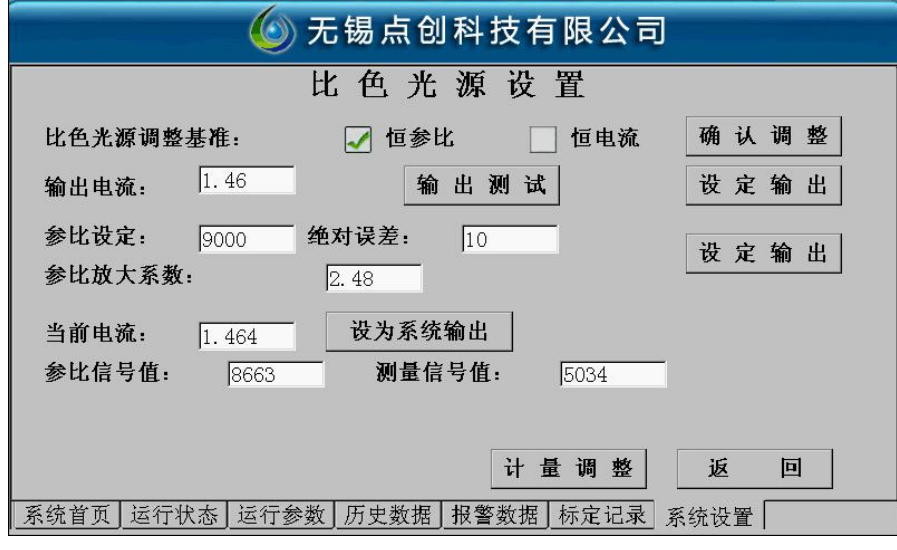

注:与标定时空白信号调节对应。

#### 6.3.2 常用配置

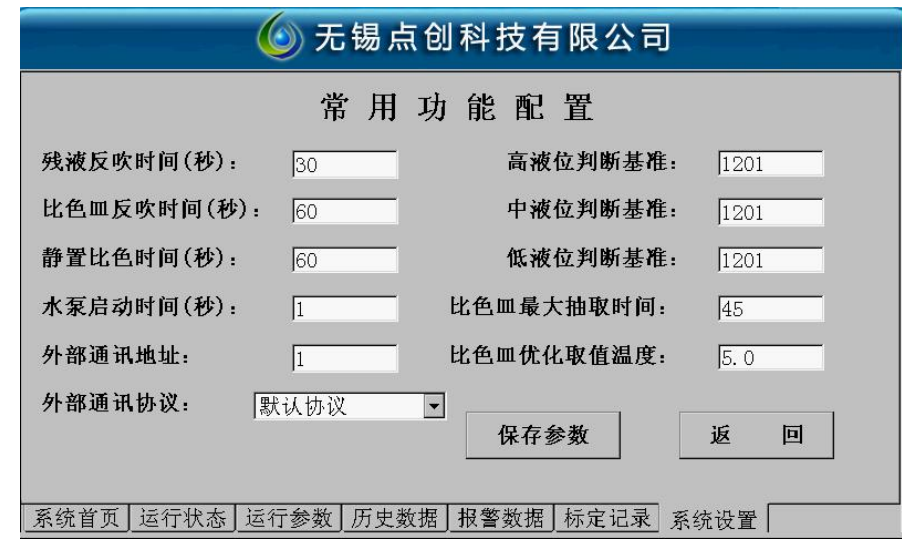

常用功能配置模块的各个功能简述如下:

a、残液反吹时间

将水样管中经过做样之后,还残留在仪器水样通道中的水样,将该水样使用蠕动泵自动清空需 要的时间。

b、比色皿清洗时间

使用蒸馏水或者其他清洗液清洗比色皿等设备时,需要持续搅拌的时间。

c、静置时间

水样及试剂充分混合反应后(消解后),混合液达到一个稳定状态需要经过的时间。

<span id="page-21-0"></span>(注:标定时可将静置时间放大 10 倍,信号调节完成后再改为原来数值)

d、管道清洗时间

开始做样前,外部水泵的启动,将保存在储水罐中的旧水样全部使用当前水样进行取代,所需 要的时间,视管道长短及储水罐大小而定。

e、外部通讯地址

外部智能终端获取本仪器数据,需要对应的协议地址。(系统有:国标协议,港能协议,河北 利达协议, Modbws 通讯协议, 点创旧协议)

f、高中低三个液位判断基准

判断基准一般情况为默认值,当遇到特殊水样,液位判断有水无水都无很大变化时,可将此处 判断基准下调(根据实际情况调节,最低不低于 150)

g、比色皿最大抽取时间

排空比色皿时,用于判断比色皿中是否剩余混合液的判断基准。尽量使用最大的经验值,以避 免误判。

#### 6.3.3 量程设定

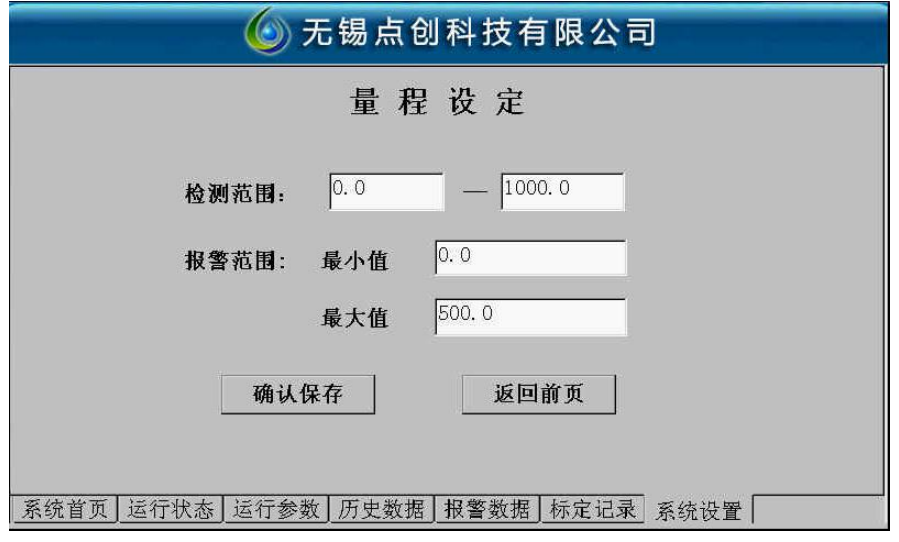

a、检测范围

用于设置仪器当前试剂所能检测的污染物的检测范围,同时检测范围与 4-20ma 对应,用于 4-20ma 与数采仪之间连接。

b、报警范围

用于用户界面输出报警状态的判断基准,开关量测试中报警对应此处报警输出。(24V 触发信号)

<span id="page-22-0"></span>6.3.4 系统清理

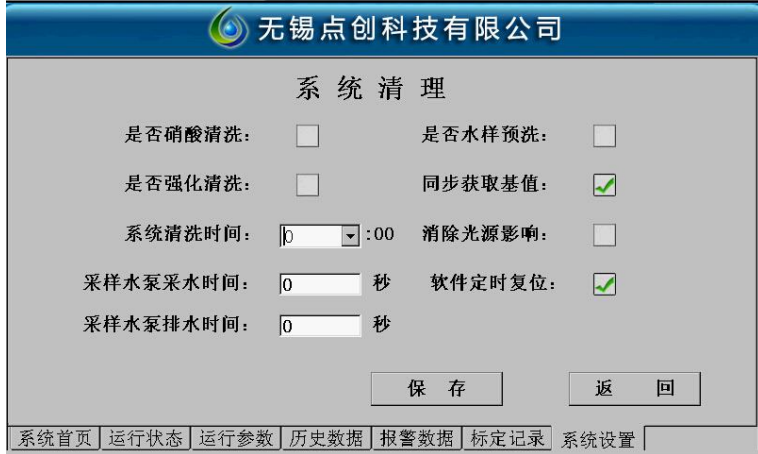

a、是否硝酸清洗

让用户选择做样完成之后,是否要使用硝酸或者其他强力的清洗液进行清洗。

b、消除光源影响

其含义为仪器开始做样之前,先使用蒸馏水获取计算基值。

c、是否水样预洗

水样预洗功能和做样后清洗功能是相反的,如果勾选该功能,则在开始做样之前,先用水样清 洗比色皿,做样完成之后,不再使用蒸馏水清洗。

d、是否强化清洗

增加搅拌时间。

e、同步获取基值

放弃消除光源影响,在获取最终混合液模拟量的同时,获取基值。

f、系统清洗时间

系统空闲时,使用清洗液进行自动清洗的时间,每日一次。

g、采样水泵采水时间与采样水泵排水时间

采样水泵采水时间与采样水泵排水时间针对选配预处理装置。

#### 6.3.5 整点时间

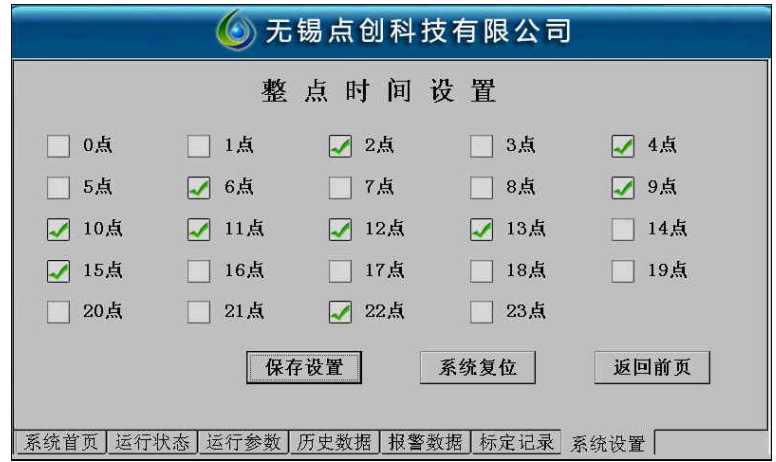

<span id="page-23-0"></span>整点时间用户选择当前仪器在哪个整点进行自动做样,直接勾取或者取消即可,选取完毕,必 须进行保存操作。保存成功之后,可以让仪器复位重启,也可以返回前页,进行其他操作。

#### 6.3.6 间隔时间

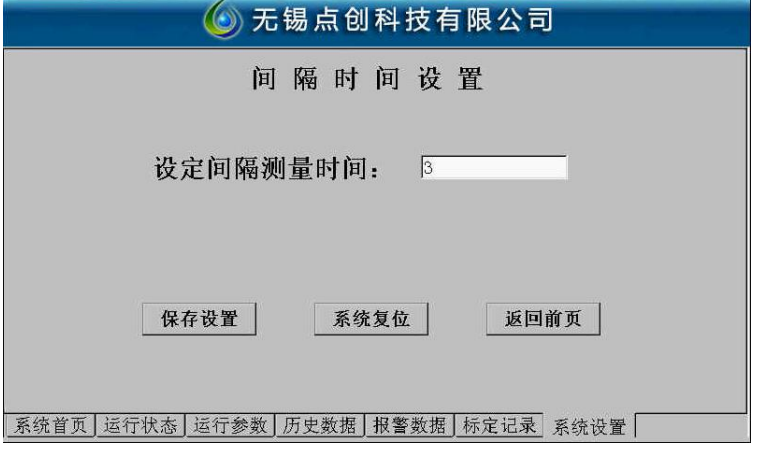

该用户界面允许用户重新设置仪器自动做样的时间间隔,用户看到的数据是当前系统默认的时 间间隔,重新设置之后,必须点击保存设置按钮以保存用户的设定值。

#### 6.3.7 时间校正

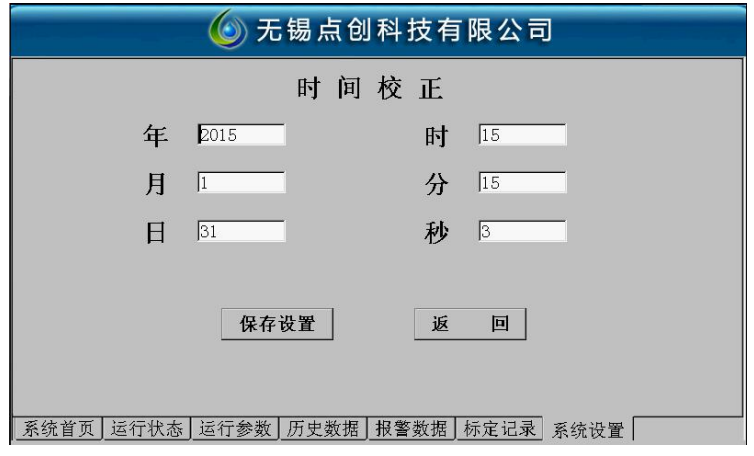

当仪器时钟明显不同于用户时间时,用户可以通过本页面来重新设定仪器的时钟,设置完成之 后,必须点击保存设置按钮,然后可以复位或者返回首页,查看时钟是否正确。

#### 6.3.8 数据导入导出

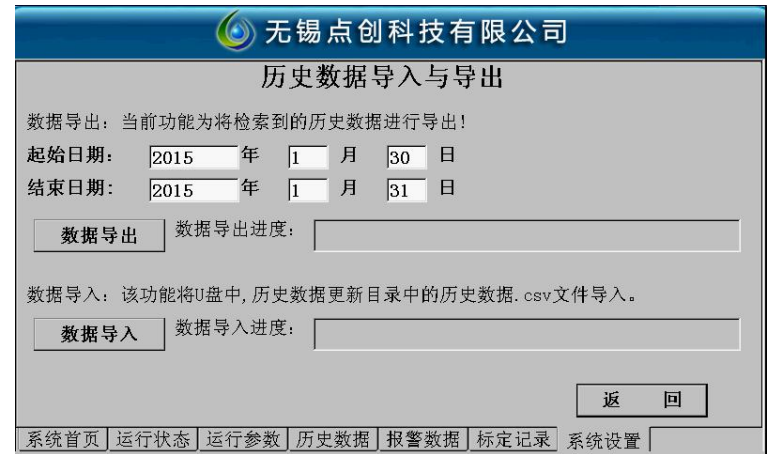

a、数据导出

首先,请将容量小于等于 2G 的 U 盘插入用户界面的USB接口,在用户界面后侧。然后选择 需要导出数据的起始日期和结束日期,点击数据导出按钮,导出成功后,会在 U 盘根目录下生成一 个"历史数据导出"文件夹,历史数据就在该文件夹内,是一个以.CSV 结尾的,可以使用 xcel 打开 和编辑的文件。

b、数据导入

首先,将保存有历史数据的容量小于等于 2G 的 U 盘插入用户界面的USB接口,在用户界面 后侧。历史数据必须保存于根目录"历史数据导出"文件夹,且文件名为"历史数据.csv", 即其相 对路径为: U 盘根目录\\[历史数据](file://///历史数据.csv)导出\\历史数据.csv, 如下图:

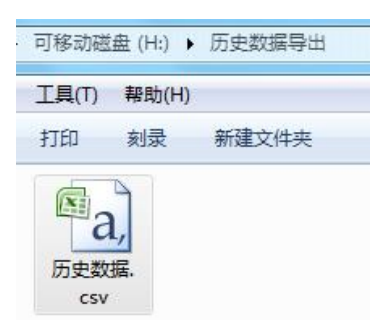

注意:该文件中的数据必须是按照时间倒序或者顺序排列的,使用 Excel 文件可以自动编辑排 序,如下图:

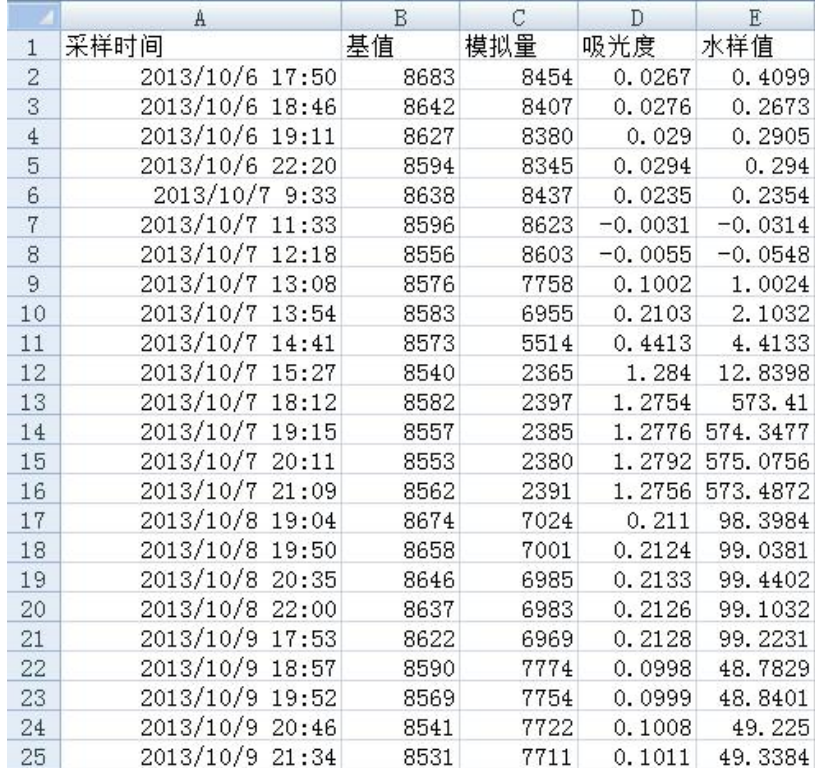

然后点击数据导入,系统会自动将符合格式的数据导入当前系统,导入成功后,用户可以在历 史数据中随意浏览导入的数据了。

#### <span id="page-25-0"></span>6.3.9 溶液配制

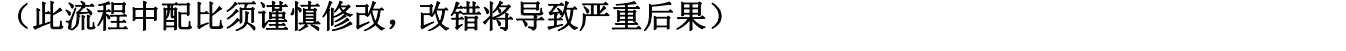

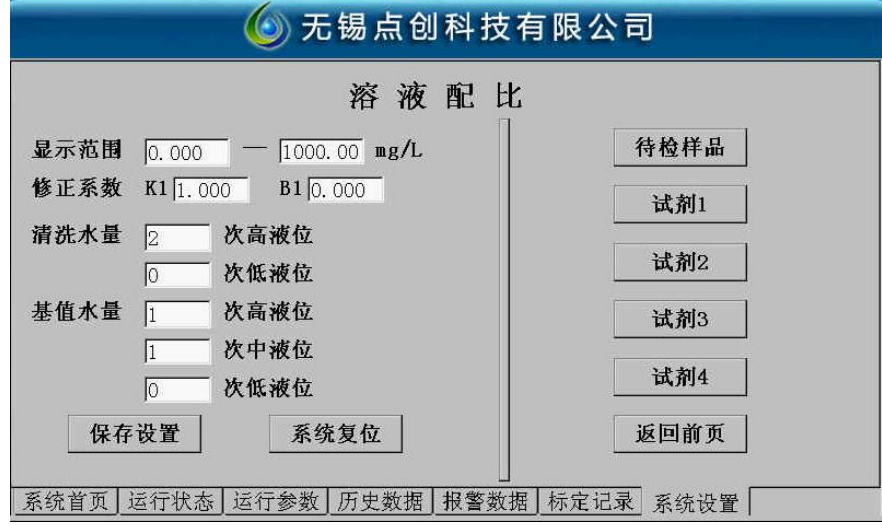

a、显示范围

此时暂无用途。

b、修正系数

用于对水样的最终值进行进一步修饰, K1 是放大系数, B1 是偏移量(即最终结果全部增加或 者减小多少)。

c、清洗水量

用于设置清洗使用的清洗液的体积。

d、基值水量

用于配制向比色皿中加入多少体积的蒸馏水,才能正确获取基值。

在设定消解温度进行消解反应所需要的时间。

e、待检样品、试剂一、试剂二、试剂三、试剂四配置为设定好配置请用户不要随便改动。

#### 6.3.10 量程存储

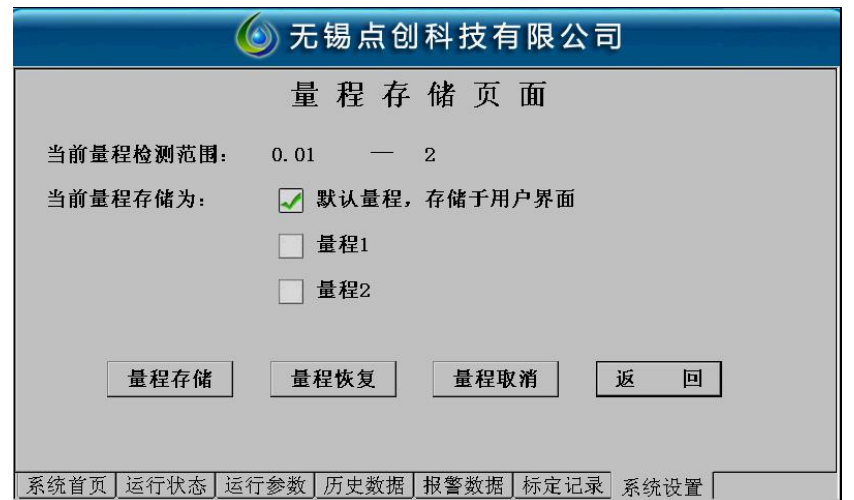

<span id="page-26-0"></span>发货时一般选择出厂默认量程。

当用户须要其他量程时配制方法如下:

1、选择量程 1 或量程 2 打"√"

2、量程设定输新的量程(比如 0-2 或 0-10 或 0-50)

3、参数设置——溶液配制——待检水样中找到高液位次数,中液位次数,低液位次数,以及稀 释比例。当不稀释时配比(高液位次数、中液位次数、低液位次数会对应相应的水样量,具体水样 量与厂家技术人员联系);稀释 1 次时(低液位次数 1 次,高液位次数、中液位次数为 0,稀释比例 为 1); 稀释 2 次时(低液位次数 1 次, 高液位次数、中液位次数为 0, 稀释比例为 2)。

4、选择对应量程后仪器必须重新标定,标定完成后量程存储界面选择量程存储,则标定曲线以 及配比保存成功。

5、量程存储有问题请与厂家技术人员联系。

#### 6.3.11 流程恢复

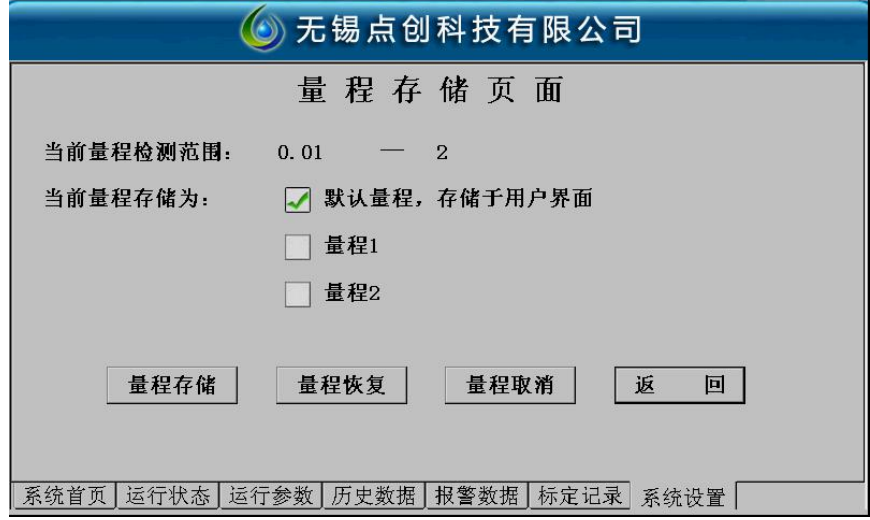

首先选择已经存储的的量程,如果某个流程已经存储,则会显示测量范围。然后点击确认恢复, 必须将仪器重新断电后才会显示恢复量程。

# <span id="page-27-0"></span>第七章 故障维修

仪器在异常时会自动弹出报警信息画面,并中断所有正在运行的程序进行排空,直到排除仪器 故障后进行复位操作,仪器才能恢复正常运行。

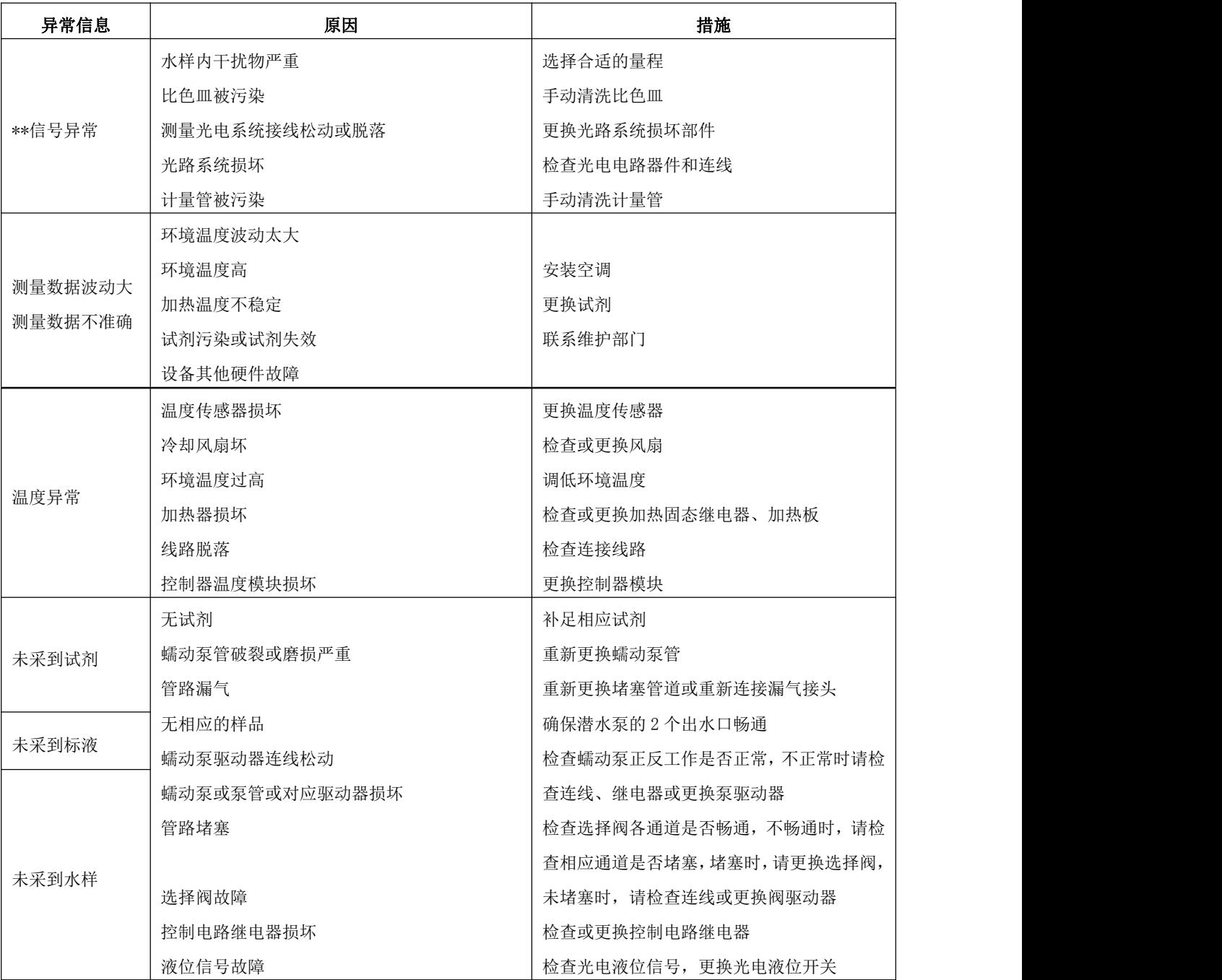

# <span id="page-28-0"></span>第八章 日常维护

8.1 定期检查并补充各种试剂。

8.2 定期检查废液桶内废液和溢流瓶中废液存量,并及时清理,切勿造成废液溢流。

8.3 定期检查潜水泵进出水口,清理其附着在管口的杂物,并确保顺畅。

8.4 定期手动测试硬件维护,排除可疑问题。

8.5 定期检查计量管洁净程度,请在系统处于离线模式下执行"即刻清洗"。

8.6 定期检查蠕动泵管是否变形,建议现场用户每 6 个月更换一次。

8.7 配置试剂时,一定要按照本说明书的配置方法进行,否则有可能产生结晶,严重时将会造成设 备管路堵塞。

8.8 试剂保存要严格按照相关规定进行,以免影响测量精度。

# 附录:

1、外部通讯协议

见附属《点创设备与外部通讯协议.doc》,该协议为仪器设备的默认通讯协议。 为便于调试,同时配置一个测试程序供用户使用,如下图:

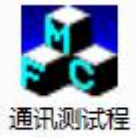

序.exe

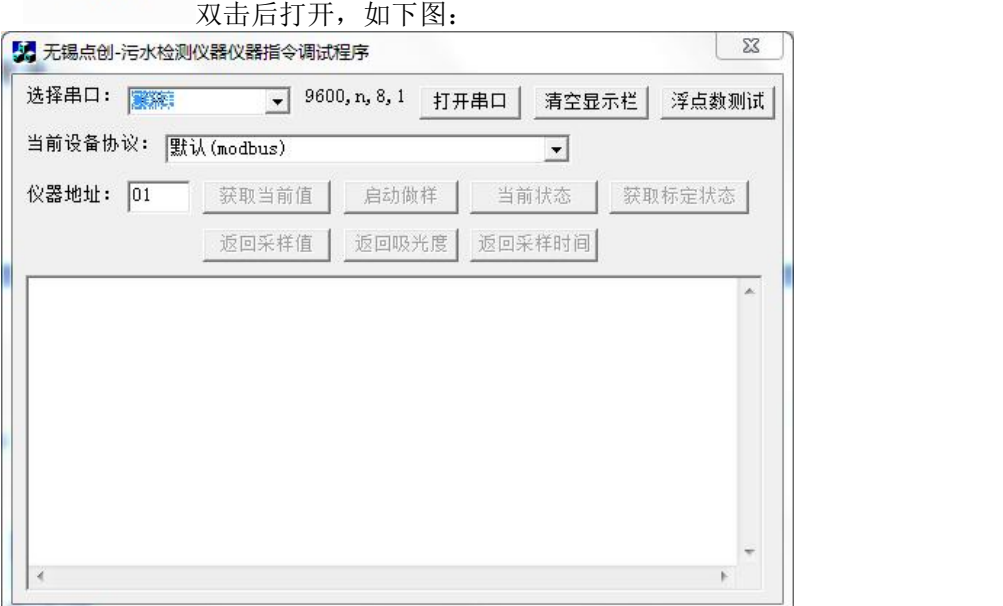

选择合适的串口,其余串口属性暂时无法变更,打开串口,即可进行通讯测试,如下图,通讯

的同时,会将发送和接收的指令全部显示。

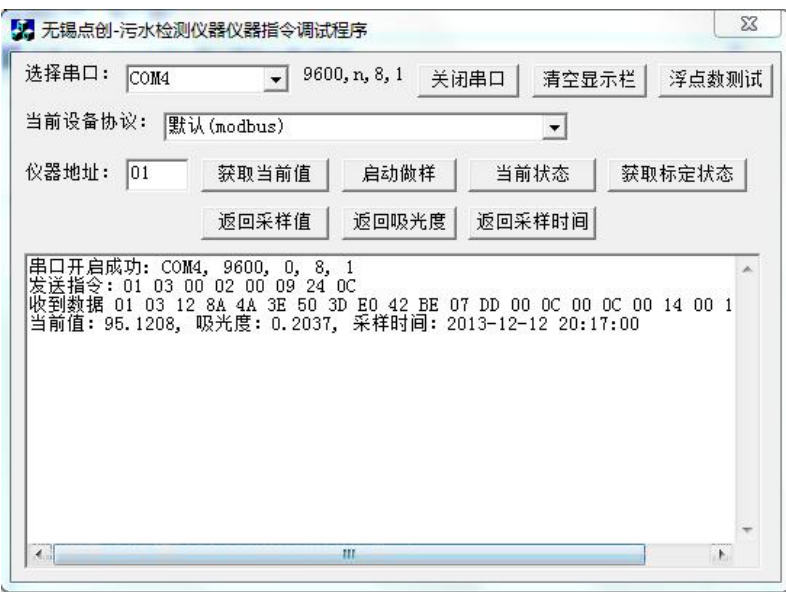

说明:如用户在解析协议过程中碰到疑问,可以向公司要求提供本解析程序的源代码,本部分 代码可以公开,为 C++代码。